## How to Check the Status of Equipment in the Forged System for the INRF/BION

From anywhere in the Forged System, the Equipment Status page can be found by using the left side *Navigation* Panel, and clicking **Equipment**→ **Status** (visible in the screenshot below).

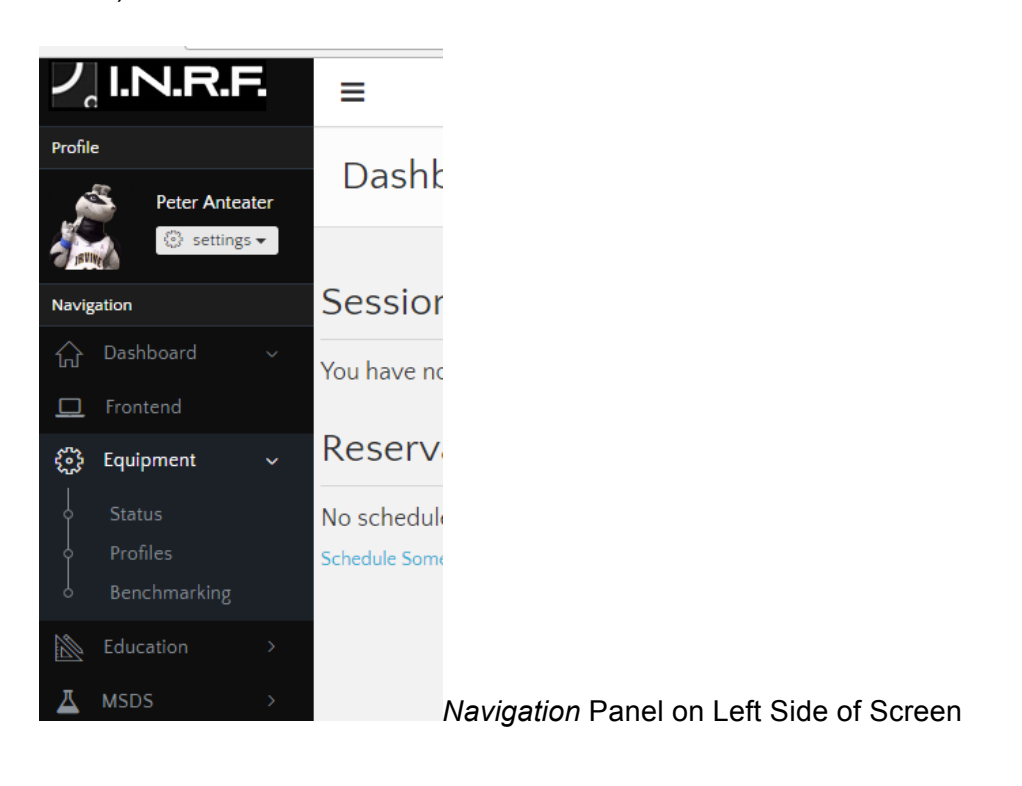

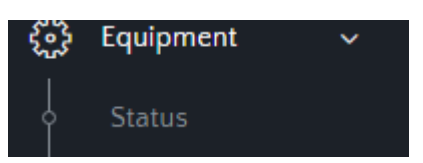

Zoom in of **Equipment**→ **Status** selection:

Alternatively one can use this link: https://inrf.forged.systems/dashboard/equipment/status/

Below is an example of what you will see when this is complete.

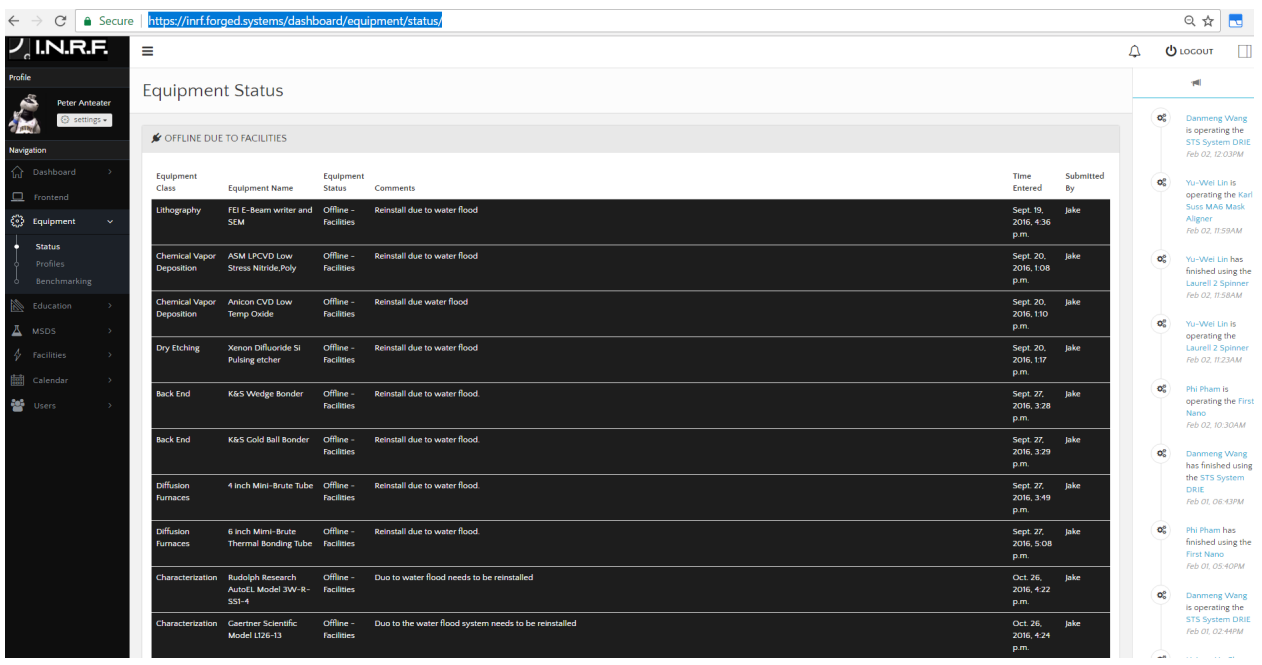

Scrolling up and down on this webpage one can see that all INRF/BION tools have a record of their current status as well as past status. Furthermore, the tools are organized into their current status type.

Current Status Types include:

Legend:

Online: Equipment is online and ready to be used.

Repair: Equipment undergoing repairs and non-operational.

Standby: Equipment is able to come online with enough notice.

Maintenance: Equipment undergoing preventative maintenance.

Offline Due to Facilities: Equipment non-operational.

Chart at the bottom of this screen:

## Click on equipment for more details

- Here, all tools in the INRF/BION are listed regardless of current status type. That is, tools that are Offline due to facilities, Under Repair, On Standby, and Online are all listed and color coded as described above.

Under the "Click on equipment for more details" chart, one can click on the various headers (such as Equipment Status, Time Entered, Equipment Class and more) to sort the list of equipment as desired. Additionally, at the right side of the top of this chart there is a SEARCH text box available to search through the entire data within the chart. These are shown below:

![](_page_2_Picture_62.jpeg)

\*Note: The default number of tools displayed is 10, so if not using the upper right SEARCH bar to find a piece of equipment, be sure to either change that set point and/or click through the arrows and numbers below the chart to display the next set up data.

## Finding More Details About a Specific Tool

Regardless of Status Type, one can click on any tool and find out even more details of the status of the equipment beyond what is shown on the webpage. Below is a screenshot of what appears when the Confocal HS200 Microscope was clicked and selected as an example.

\*Notice at the top one can select a desired Date Range to focus on, and below that the Status Timeline appears of that equipment appears color coded to show how the status has looked over that Date Range selected.

![](_page_3_Picture_14.jpeg)

One can also easily see the Equipment Status Detail chart which shows all of the past as well as current status updates for the tool.

A similar Supporting Facilities Status Detail chart is also displayed below which shows all of the past as well as current facilities' status updates.